### <span id="page-0-0"></span>**Guida all'uso monitor schermo piatto Dell™ P2010H**

[Informazioni sul monitor](file:///C:/data/Monitors/P2010H/it/ug/about.htm) [Installazione del monitor](file:///C:/data/Monitors/P2010H/it/ug/setup.htm) [Funzionamento del monitor](file:///C:/data/Monitors/P2010H/it/ug/operate.htm) [Ricerca dei guasti](file:///C:/data/Monitors/P2010H/it/ug/solve.htm) 

[Appendice](file:///C:/data/Monitors/P2010H/it/ug/appendx.htm)

#### **Note, avvisi ed avvertimenti**

**A NOTA:** una NOTA indica informazioni importanti che aiutano a fare un uso migliore del computer.

**AVVISO:** un AVVISO indica o il potenziale di danni all'hardware o di perdita dei dati e spiega come evitare il problema.

**ATTENZIONE: un avviso all'ATTENZIONE segnala il potenziale di danni ai beni personali, di lesioni personali o di morte.**

**Le informazioni contenute in questo documento sono soggette a modifiche senza preavviso. © 2009 Dell Inc. Tutti i diritti riservati.**

La riproduzione in qualsiasi forma senza l'autorizzazione scritta di Dell Inc. è strettamente proibita.

Marchi depositati usati in questo documento: *Del* ed il l*og*o Dell sono marchi registrali della Delli moc Microsoft, Windows e Windows NT sono marchi registrati della Microsoft Corporation;<br>Adobe è un marchio della *Adob* 

Nella presente documentazione possono essere utilizzati altri marchi registrane nomenenali per indicale propor<br>prodotti. Dell Inc. declina qualsiasi rivendicazione sulla proprietà dei merchi registrati e delle denominazion

**Modello P2010Ht** 

**Maggio 2009 Rev. A00**

#### <span id="page-1-0"></span>**Informazioni sul monitor Guida all'uso monitor schermo piatto Dell™ P2010H**

- [Contenuto della confezione](#page-1-1)
- [Caratteristiche del prodotto](#page-2-0)
- **O** <u>Identificazione delle parti e dei</u>
- controlli
- **O** [Specifiche del monitor](#page-5-0)
- **O [Funzione Plug and Play](#page-10-0) O** [Interfaccia USB](#page-10-1)
- 
- Qualità del monitor LCD e criteri sui pixel
- [Linee guida sulla manutenzione](#page-11-1)

#### <span id="page-1-1"></span>**Contenuto della confezione**

Il monitor è inviato con gli elementi mostrati di seguito. Assicurarsi di avere ricevuto tutti i componenti e [mettersi in contatto con Dell](file:///C:/data/Monitors/P2010H/it/ug/appendx.htm#Contacting%20Dell2) se manca qualcosa.

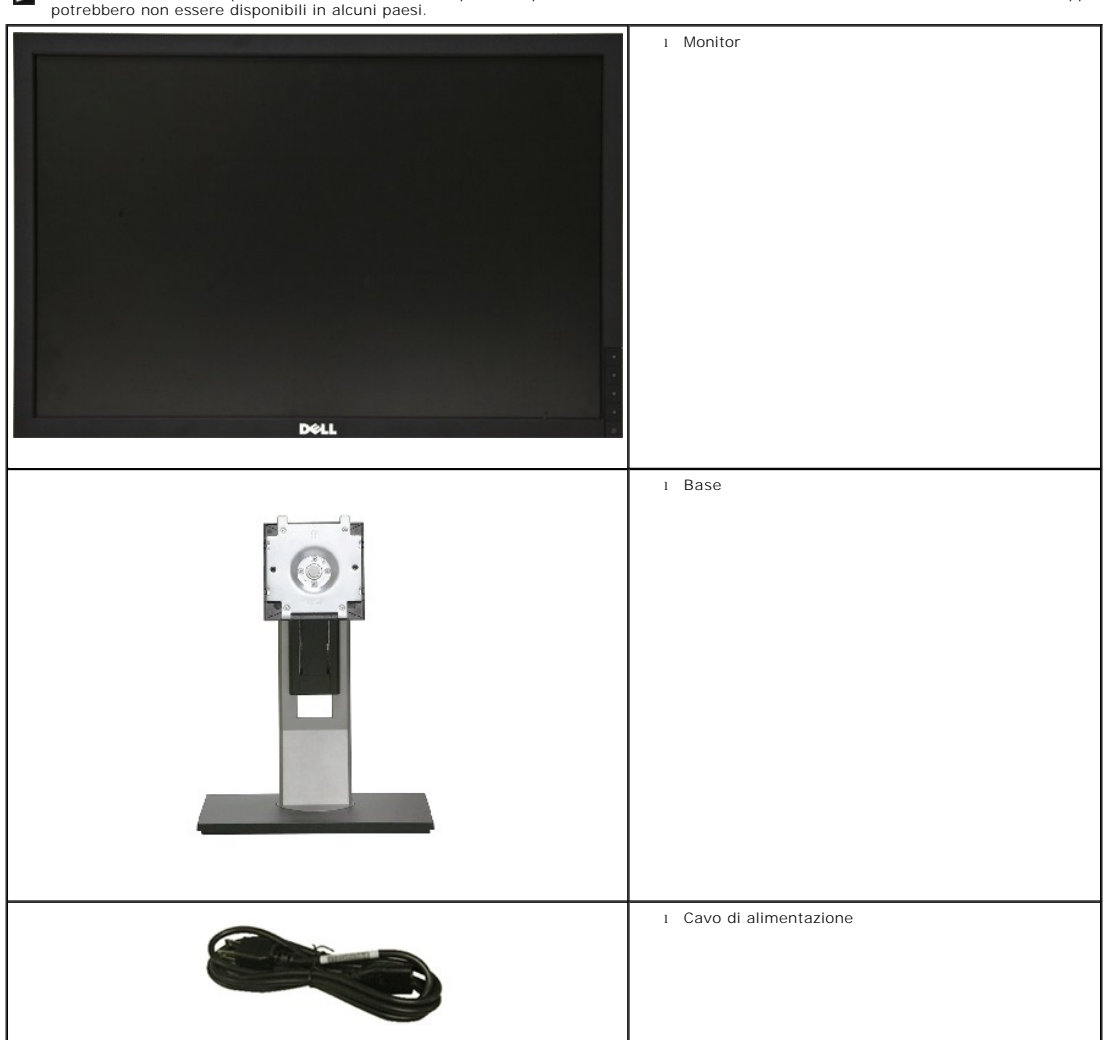

**NOTA:** Alcuni elementi potrebbero essere accessori optional e potrebbero non essere inviati insieme al monitor. Alcune funzioni o supporti potrebbero non essere disponibili in alcuni paesi.

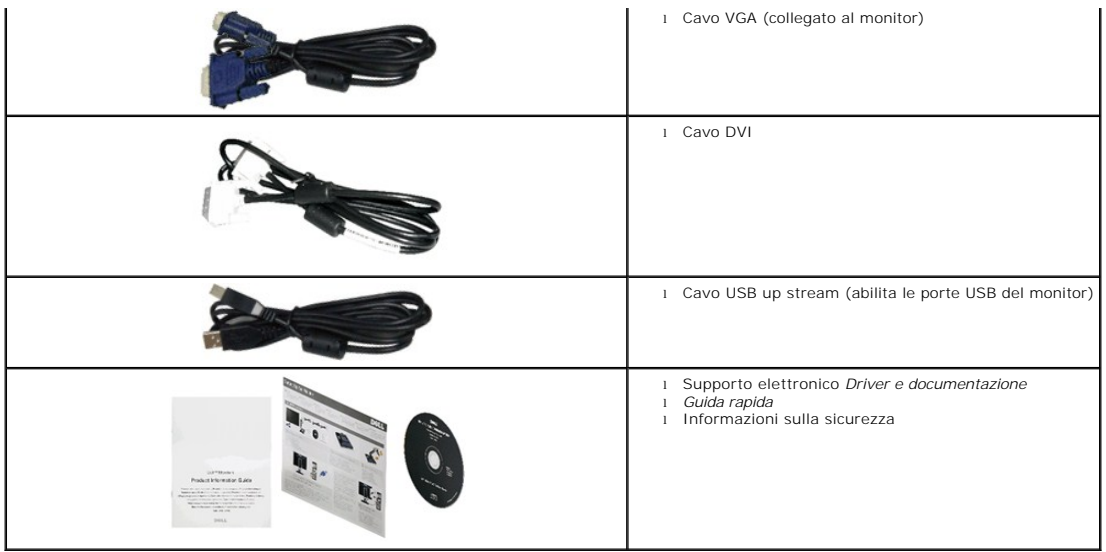

### <span id="page-2-0"></span>**Caratteristiche del prodotto**

Il monitor schermo piatto **P2010H** ha uno schermo LCD a matrice attiva TFT (Thin-Film Transistor). Le caratteristiche del monitor includono:

- Area visibile dello schermo di 20 pollici (508 mm) (misurata in diagonale)
- Risoluzione 1600 x 900, più supporto schermo intero per risoluzioni più basse.
- Ampio angolo di visualizzazione che permette la visualizzazione sia in piedi che seduti, che in movimento da lato a lato.
- Tilt ,Swivel,Vertical Extension and rotate adjustment Capabilities.
- Supporto removibile e fori di fissaggio di tipo VESA (Video Electronics Standards Association) da 100 mm per soluzioni di montaggio flessibili.
- Plug and play se supportato dal sistema.
- Regolazioni On-Screen Display (OSD) per facilitare la configurazione e l'ottimizzazione dello schermo.
- La scheda a scomparsa permette di accedere comodamente al numero di serie del monitor per il supporto tecnico e può essere facilmente nascosta per ottenere un look pulito.
- Software e documentazione multimediale che comprende un file informativo (INF), un file Image color Matching (ICM), e la documentazione del prodotto.
- Funzione di risparmio energetico per la compatibilità Energy Star.
- Foro fissaggio blocco di sicurezza.
- In grado di gestire le risorse
- Capacità di cambiare da un rapporto proporzioni wide a standard mantenendo la qualità dell'immagine.
- Valutazione EPEAT
- Alogena ridotta

#### <span id="page-2-1"></span>**Identificazione delle parti e dei controlli**

#### **Vista frontale**

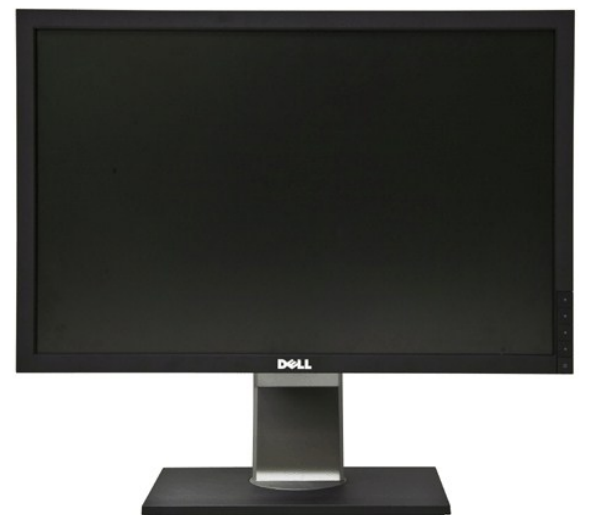

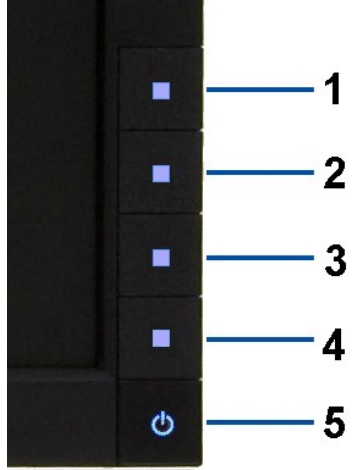

**Vista frontale Controlli del pannello frontale**

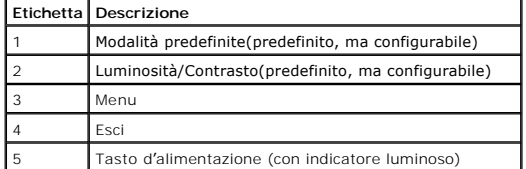

# **Vista posteriore**

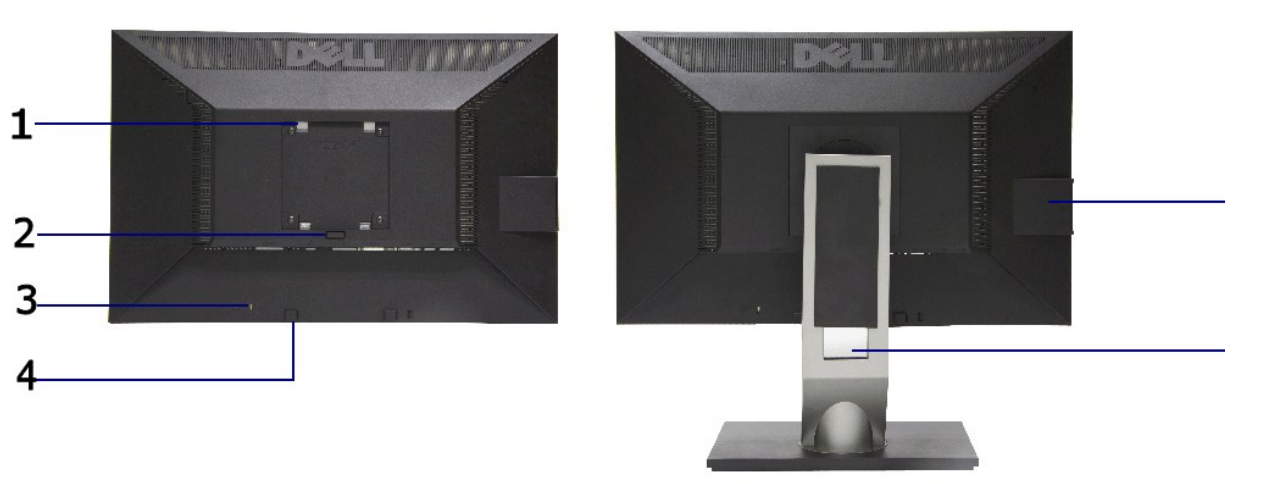

#### **Vista posteriore Veduta posteriore con base del monitor**

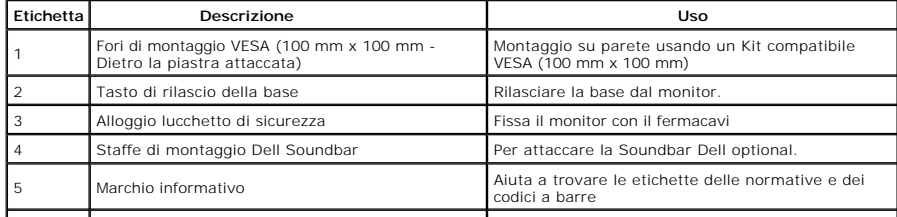

#### <span id="page-4-0"></span>**Visualizzazione scheda**

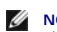

**NOTA: Il monitor è inviato con la scheda completamente inserita nello scomparto USB. Estrarre la scheda per accedere**<br>all'etichetta col codice a barre del numero di serie e le informazioni sulla potenza nominale.

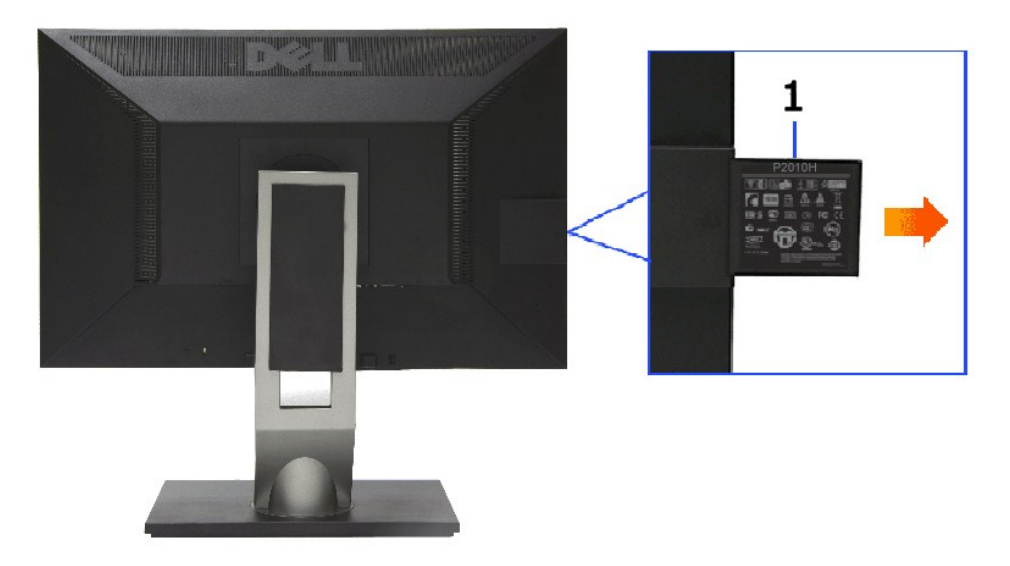

**Veduta posteriore con scheda estratta** 

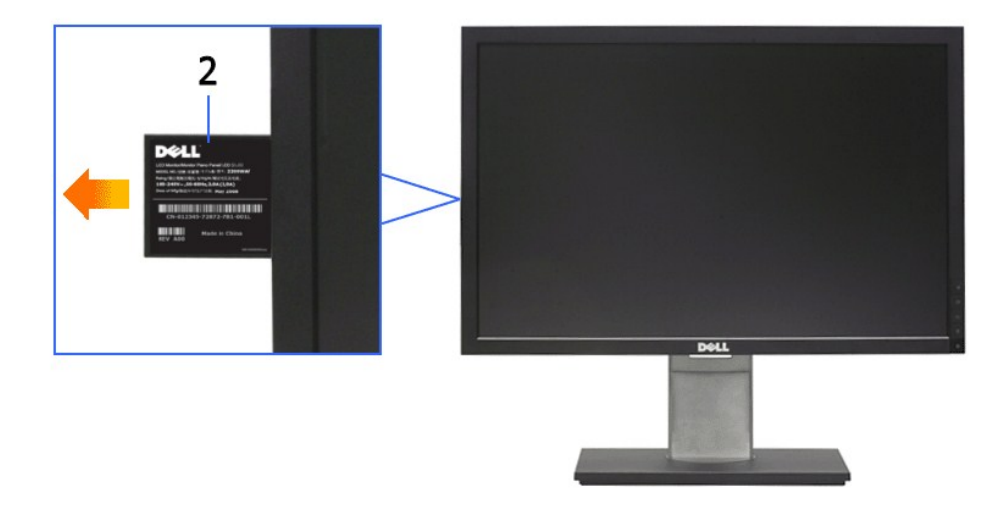

**Veduta frontale con scheda estratta** 

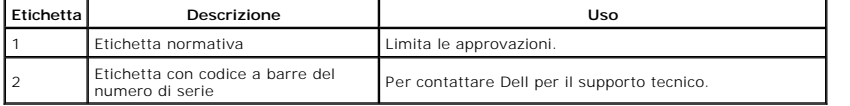

#### **Vista laterale**

<span id="page-5-1"></span>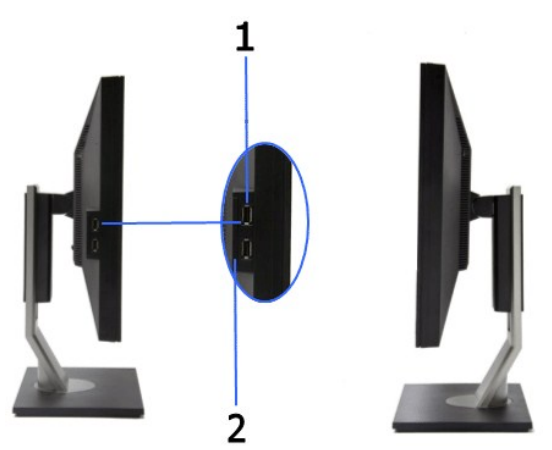

**Vista laterale sinistra Veduta laterale destra**

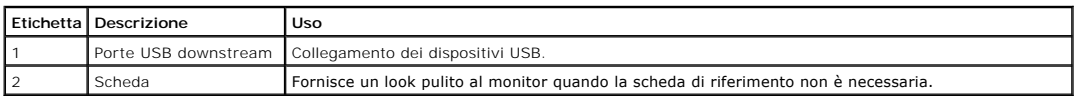

# **Vista dal basso**

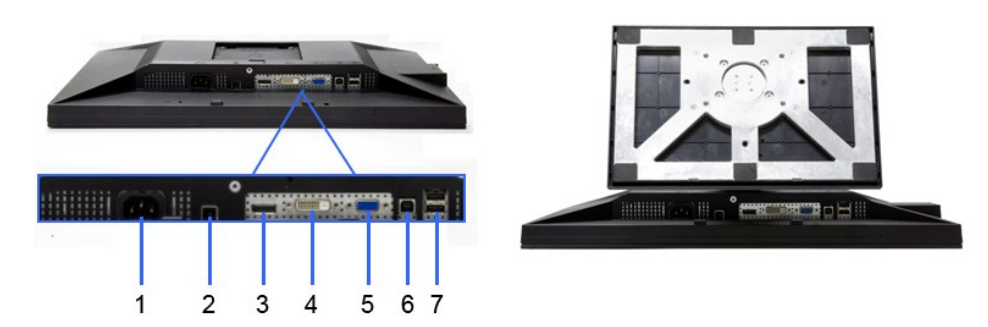

#### **Vista dal basso Veduta inferiore con base del monitor**

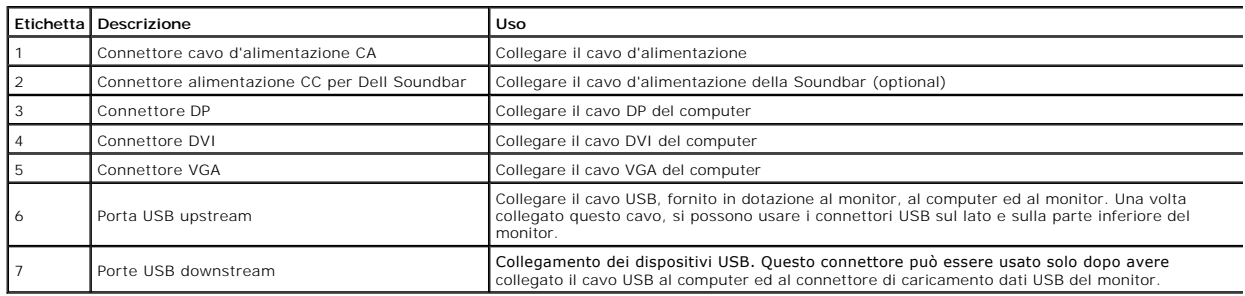

# <span id="page-5-0"></span>**Specifiche del monitor**

# **Specifiche schermo piatto**

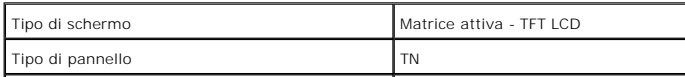

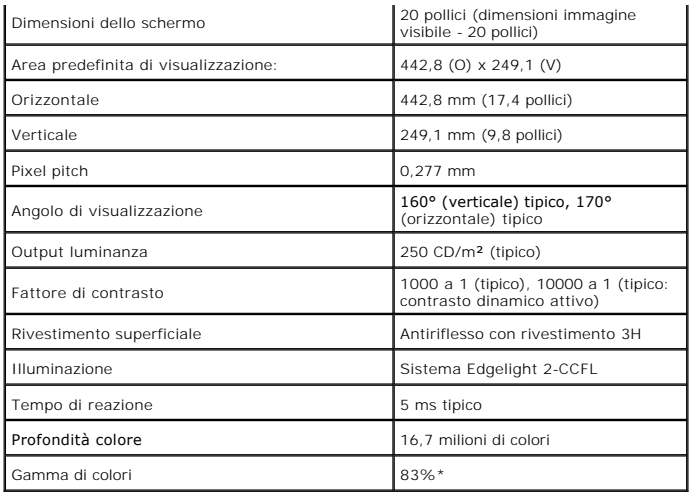

\* [P2010H] La gamma di colori (tipica) si basa sugli standard dei test CIE1976 (83%) e CIE1931 (72%).

### **Specifiche sulla risoluzione**

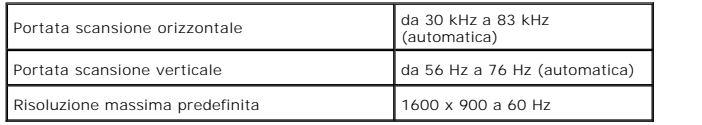

# **Modalità video supportate**

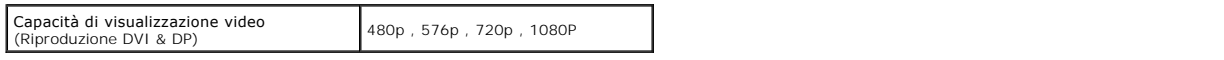

### **Modalità di visualizzazione predefinite**

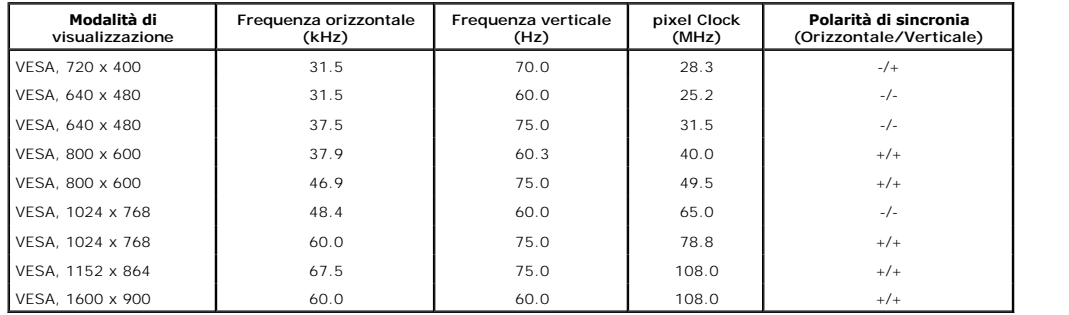

### **Specifiche elettriche**

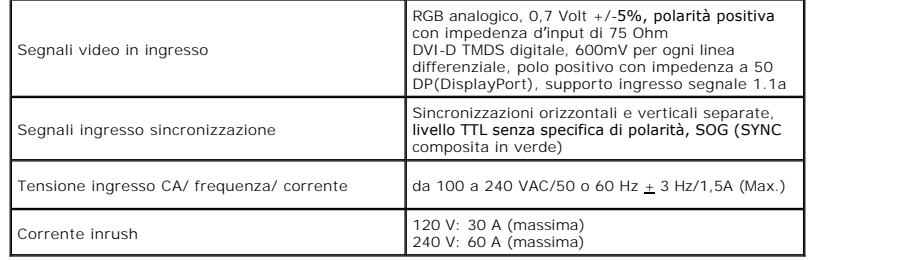

#### **Caratteristiche fisiche**

<span id="page-7-0"></span>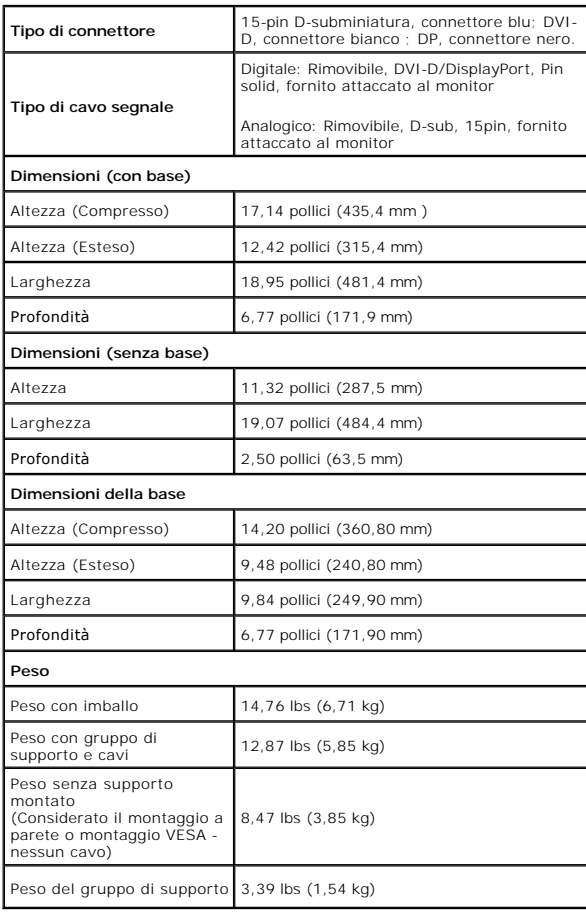

#### **Caratteristiche ambientali**

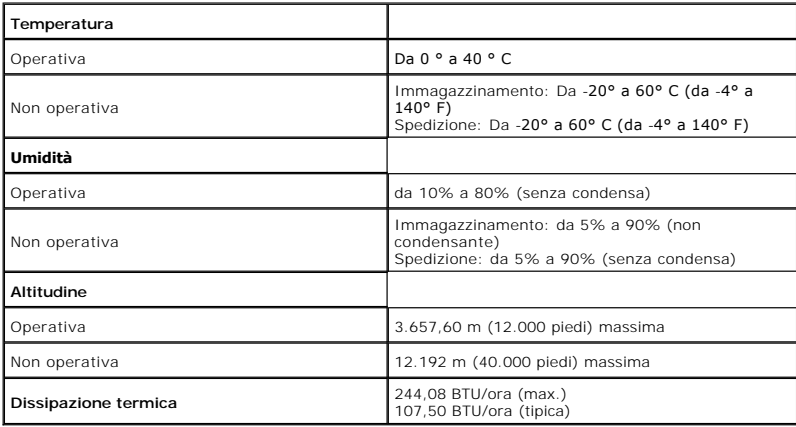

#### **Modalità gestione energia**

Se si ha una scheda di visualizzazione conforme DPM™ di VESA o il software installato nel PC, il monitor è in grado di ridurre il consumo energetico quando non<br>è utilizzato. Questa modalità viene denominata *Modalità risp* 

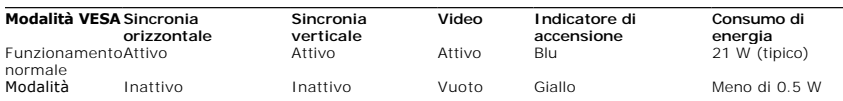

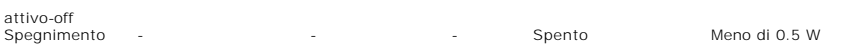

Il menu OSD funziona solo in modalità operativa normale. In modalità di disattivazione sarà visualizzato uno dei seguenti messaggi quando è premuto un tasto qualsiasi:

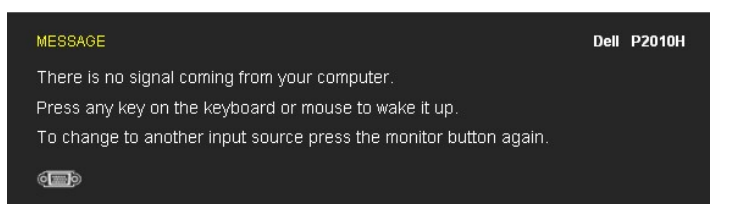

Il computer non invia alcun segnale. Premere un tasto della tastiera o spostare il mouse per riattivarlo. Premere di nuovo il tasto del monitor per passare ad un'altra origine.

Riattivare il computer ed il monitor per accedere al menu OSD

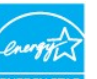

**NOTA:** Il presente monitor è conforme a **ENERGY STAR**® ed è compatibile con gli standard per la gestione dell'energia TCO '03.

\* Per avere consumi pari a zero quando l'unità è su OFF è necessario staccare il cavo di alimentazione dal monitor.

#### **Assegnazione dei Pin**

**Connettore VGA**

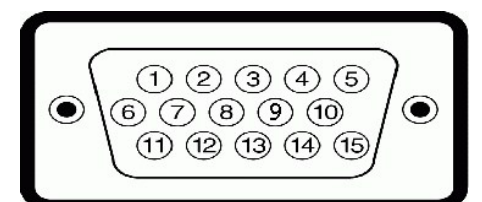

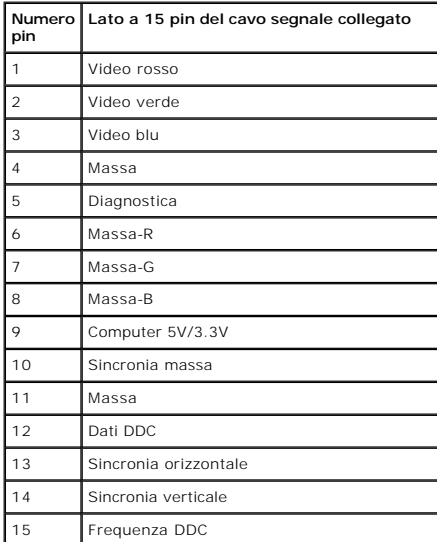

#### **Connettore DVI**

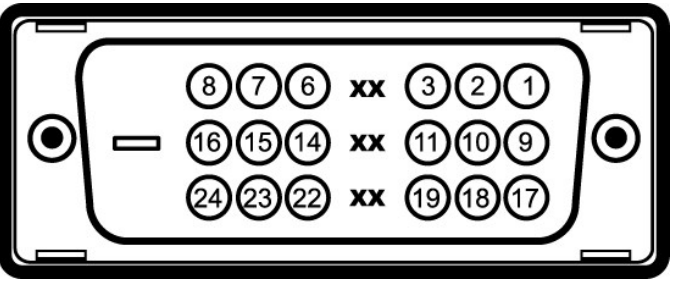

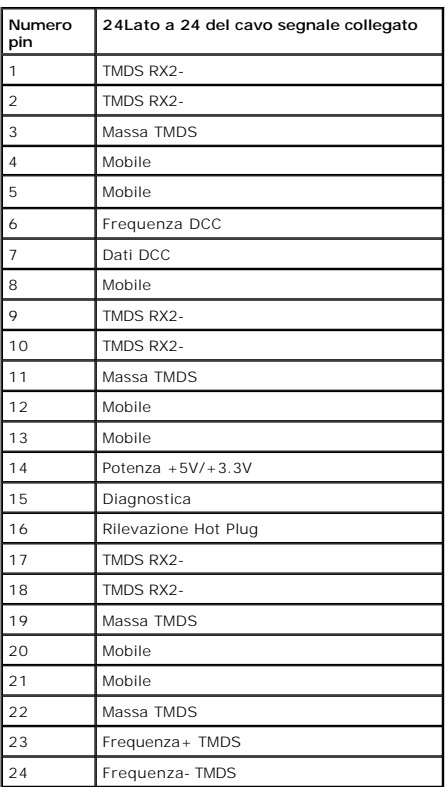

#### **Connettore DisplayPort**

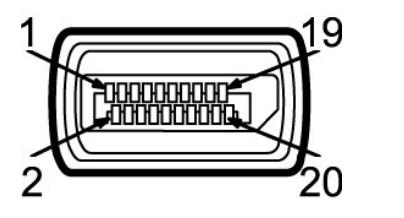

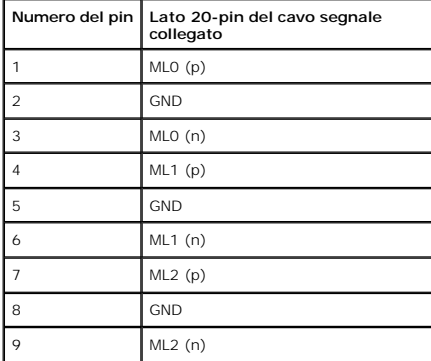

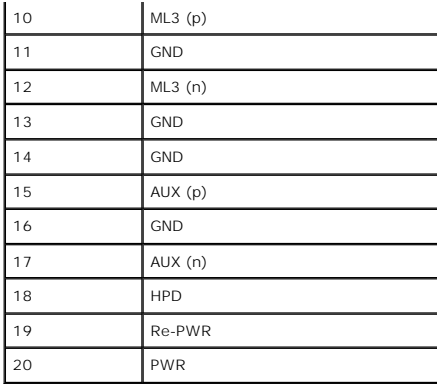

#### <span id="page-10-0"></span>**Funzione Plug and Play**

Il monitor può essere installato su qualsiasi sistema compatibile Plug and Play. Il monitor fornisce automaticamente al computer il proprio EDID (Extended<br>Display Identification Data) utilizzando i protocolli DDC (Display

#### <span id="page-10-1"></span>**Interfaccia USB**

Questa sezione fornisce informazioni sulle porte USB disponibili sul lato sinistro del monitor.

**NOTA:** Questo monitor supporta l'interfaccia USB 2.0 certificata ad alta velocità.

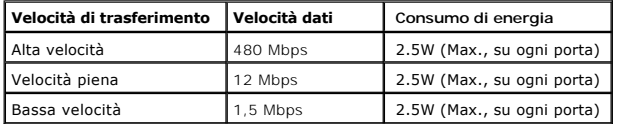

#### **Connettore USB Upstream**

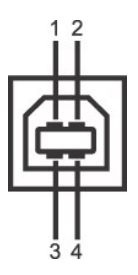

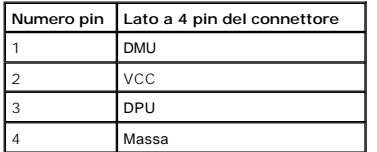

**Connettore USB Downstream** 

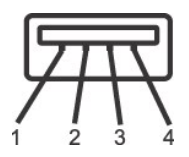

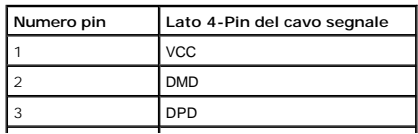

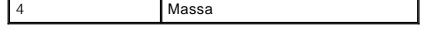

#### **Porte USB**

l 1 upstream - posteriore l 4 downstream - 2 dietro; 2 sul lato sinistro

**NOTA:** La funzionalità USB 2.0 richiede un computer conforme agli standard USB 2.0

**Z** NOTA: L'interfaccia USB del monitor funziona solo quando il monitor è in modalità risparmio energetico. Se il monitor viene spento e poi riacceso, le periferiche alcuni secondi per riprendere la normale funzionalità.

### <span id="page-11-0"></span>**Qualità del monitor LCD e criteri sui pixel**

Durante la procedura di produzione dei monitor LCD, non è anomalo che uno o più pixel restino fissi in uno stato immutato che sono difficili da rilevare e non influenzano la qualità di visualizzazione o d'uso. Per altre informazioni sulla qualità dei monitor Dell e dei pixel, si supporto Dell all'indirizzo: **support.dell.com**.

#### <span id="page-11-1"></span>**Linee guida sulla manutenzione**

#### **Pulizia del monitor**

AVVERTENZA: Leggere con attenzione le presenti **[istruzioni di sicurezza](file:///C:/data/Monitors/P2010H/it/ug/appendx.htm#Safety%20Information)** prima di pulire il monitor.

**AVVERTENZA: Prima di pulire monitor, scollegare il cavo di alimentazione del monitor dalla presa elettrica.** 

Per una maggiore praticità, seguire le istruzioni riportate di seguito durante il disimballaggio, la pulizia, o il trasporto del monitor:

- l Per pulire lo schermo antistatico, inumidire leggermente un panno morbido e pulito. Se possibile, utilizzare un fazzoletto specifico per la pulizia dello
- schermo o una soluzione adatta al rivestimento antistatico. Non usare benzene, diluenti, ammoniaca, sostanze abrasive o aria compressa. l Usare un panno leggermente inumidito con acqua calda per pulire il monitor. Evitare di usare detergenti di alcun tipo, perché alcuni detergenti lasciano
- una patina lattiginosa sulle plastiche.
- ı Se si nota della polvere bianca sul monitor, quando lo si disimballa, pulirla con un panno.<br>ı Maneggiare con cura il monitor perché le plastiche di colore scuro sono più delicate di quelle di colore chiaro, e si possono
- bianchi.
- l Per aiutare il monitor a mantenere la migliore qualità d'immagine, usare uno screensaver dinamico e spegnere il monitor quando non è in uso

#### <span id="page-12-0"></span>**Appendice**

**Guida all'uso monitor schermo piatto Dell™ P2010H** 

- **O** [Istruzioni di sicurezza](#page-12-1)
- [Avviso FCC \(solamente per gli Stati Uniti\)](#page-12-2)
- [Contattare Dell](#page-12-3)

# <span id="page-12-1"></span>**ATTENZIONE: Istruzioni di sicurezza**

ATTENZIONE: L'uso di controlli, regolazioni o procedure diverse da quelle specificate in questa documentazione possono provocare l'esposizione<br>a scosse elettriche, pericoli elettrici e/o pericoli meccanici.

Fare riferimento alla Guida del prodotto per inf*ormazioni sulle istruzion*i di sicurezza.

### <span id="page-12-2"></span>**Avviso FCC (solamente per gli Stati Uniti)**

Per l'avviso FCC ed altre informazioni sulle normative, fare riferimento al sito sulla conformità alle normative all'indirizzo **http://www.dell.com/regulatory\_compliance**.

### <span id="page-12-3"></span>**Contattare Dell**

**I clienti degli Stati Uniti, chiamino il numero 800-WWW-DELL (800-999-3355).**

NOTA: Se non si ha una connessione ad Internet attiva, le informazioni di contatti si possono trovare sulla fattura d'acquisto, sulla bolla d'accompagn

Dell fornisce diversi tipi di supporto e di servizi in linea e telefonici. La disponibilità varia in base ai paesi ed ai prodotti, ed alcuni servizi potrebbero non<br>essere disponibili nella propria zona. Per mettersi in con

- **1.** Visitare **support.dell.com.**
- **2.** Verificare il proprio paese o la zona nel menu a discesa **Scelta del Paese/Zona** in basso nella pagina.
- **3.** Fare clic su **Contattateci** sulla sinistra della pagina.
- **4.** Selezionare il collegamento al servizio o al supporto appropriato in base alle proprie necessità.
- **5.** Scegliere il metodo più comodo con cui mettersi in contatto con Dell.

#### <span id="page-13-0"></span>**Impostazione del monitor Monitor a schermo piatto Dell™ P2010H**

### **Se si ha un computer desktop o notebook Dell™ con accesso a Internet**

1. Andare su **http://support.dell.com,** inserire il proprio codice di manutenzione (service tag) e scaricare il driver più recente per la scheda grafica posseduta.

2. Una volta installati i driver, tentare di nuovo di impostare la risoluzione su **1600x900**.

**⁄⁄ NOTA**: se non si riesce ad impostare la risoluzione su 1600 x 900, contattare Dell™ per informazioni su una scheda grafica che supporti tali risoluzioni.

# <span id="page-14-0"></span>**Impostazione del monitor**

**Monitor a schermo piatto Dell™ P2010H** 

#### **Se non si ha un computer desktop o notebook, oppure una scheda grafica Dell™**

1. Cliccare con il tasto destro del mouse sul desktop, quindi su**Proprietà**.

- 2. Selezionare la scheda **Impostazioni**.
- 3. Selezionare **Avanzate.**.
- 4. Individuare il fornitore del controller grafico dalla descrizione nella parte superiore della finestra (es. NVIDIA, ATI, Intel ecc.).

5. Fare riferimento ai siti web dei fornitori delle schede grafiche per il driver aggiornato (ad esempio [http://www.ATI.com](http://www.ati.com/) OPPURE [http://www.NVIDIA.com](http://www.nvidia.com/) ).

6. Una volta installati i driver, tentare di nuovo di impostare la risoluzione su **1600x900**

**NOTA**: se non si riesce ad impostare la risoluzione su 1600 x 900, contattare il produttore del computer o prendere in considerazione la possibilità di<br>acquistare una scheda grafica che supporti tale risoluzione.

# <span id="page-15-0"></span>**Funzionamento del monitor**

#### **Guida all'uso monitor schermo piatto Dell™ P2010H**

- [Uso dei controlli del pannello frontale](#page-15-1)
- Uso del menu OSD (On-Screen Display)
- **O** Impostare la risoluzione massima
- Uso della barra audio Dell (Opzionale)
- Uso della funzione d'inclinazione, rotazione ed estensione verticale
- Rotazione del monitor
- Regolazione delle impostazioni di rotazione del monitor del sistema

#### <span id="page-15-1"></span>**Uso del pannello frontale**

Usare i tasti di controllo del pannello frontale del monitor per regolare le caratteristiche dell'immagine visualizzata. Come si usano questi tasti per regolare i<br>controlli, il menu OSD mostra i valori numerici delle carat

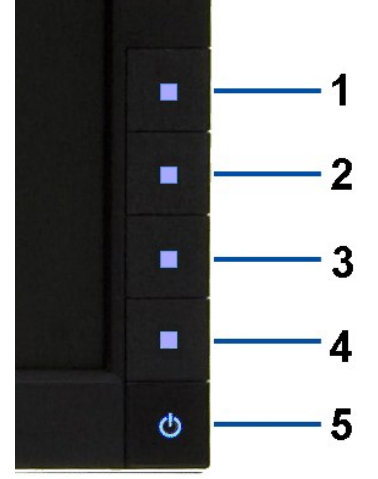

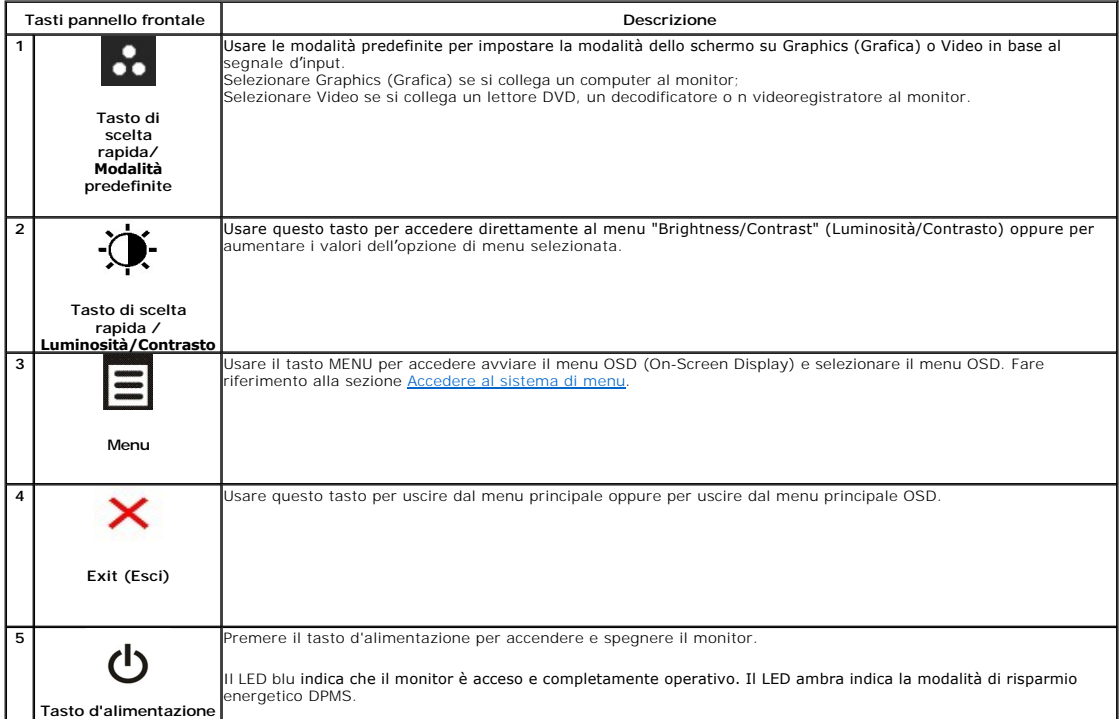

### **Uso del menu OSD (On Screen Display)**

#### <span id="page-16-0"></span>**Accedere al sistema di menu**

NOTA: Se si modificano le impostazioni e poi si procede ad un altro menu, oppure si esce dal menu OSD, il monitor salva automaticamente le modifiche<br>eseguite. Le modifiche sono salvate anche quando si eseguono delle modifi

1. Premere il tasto **in per avviare il menu OSD e visualizzare il menu principale.** 

**Menu principale per input analogico (VGA)**

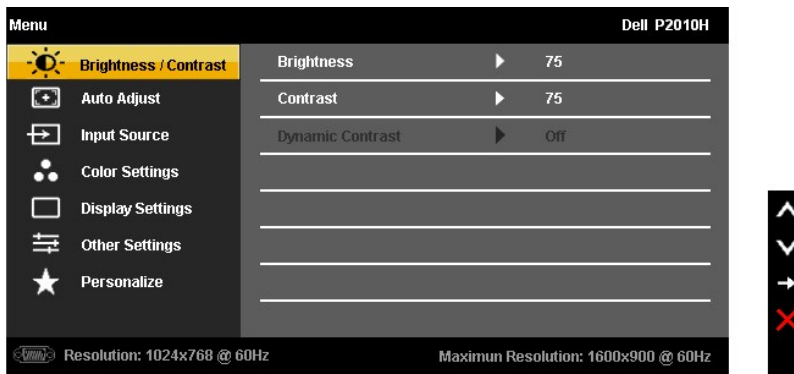

**Oppure**

**Menu principale per input digitale (DVI)**

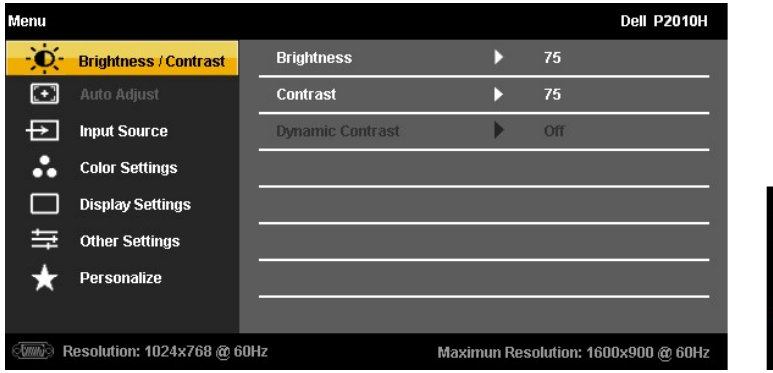

**Oppure**

**Menu principale per input DisplayPort (DP)**

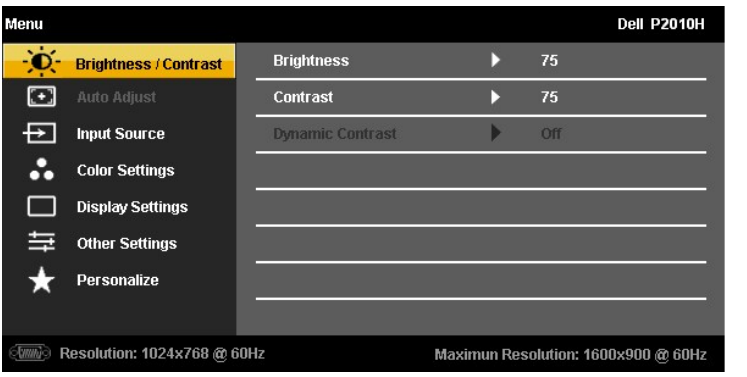

**NOTA:** L'opzione AUTO ADJUST (Regolazione automatica) è disponibile solo quando si usa il connettore analogico (VGA).

2. Usare il tasto **come è evidenziato. Fare il t**asto **l'im**postazione. Come ci si sposta da una icona all'altra, il nome dell'opzione è evidenziato. Fare completo di tutte le opzioni disponibili per il monitor.<br>Fiferiment

3. Premere una volta il tasto **DEX** per attivare l'opzione evidenziata.

4. Premere il tasto  $\left\| \right\|_{\text{e}}$  v per selezionare il parametro desiderato.

5. Premere  $\rightarrow$  per accedere alla barra di scorrimento e poi usare il tasto  $\left|\bullet\right|$  in base agli indicatori sul menu, per seguire le modifiche.

6. Selezionare l'opzione  $\Box$  per tornare al menu principale, oppure per uscire dal menu OSD.

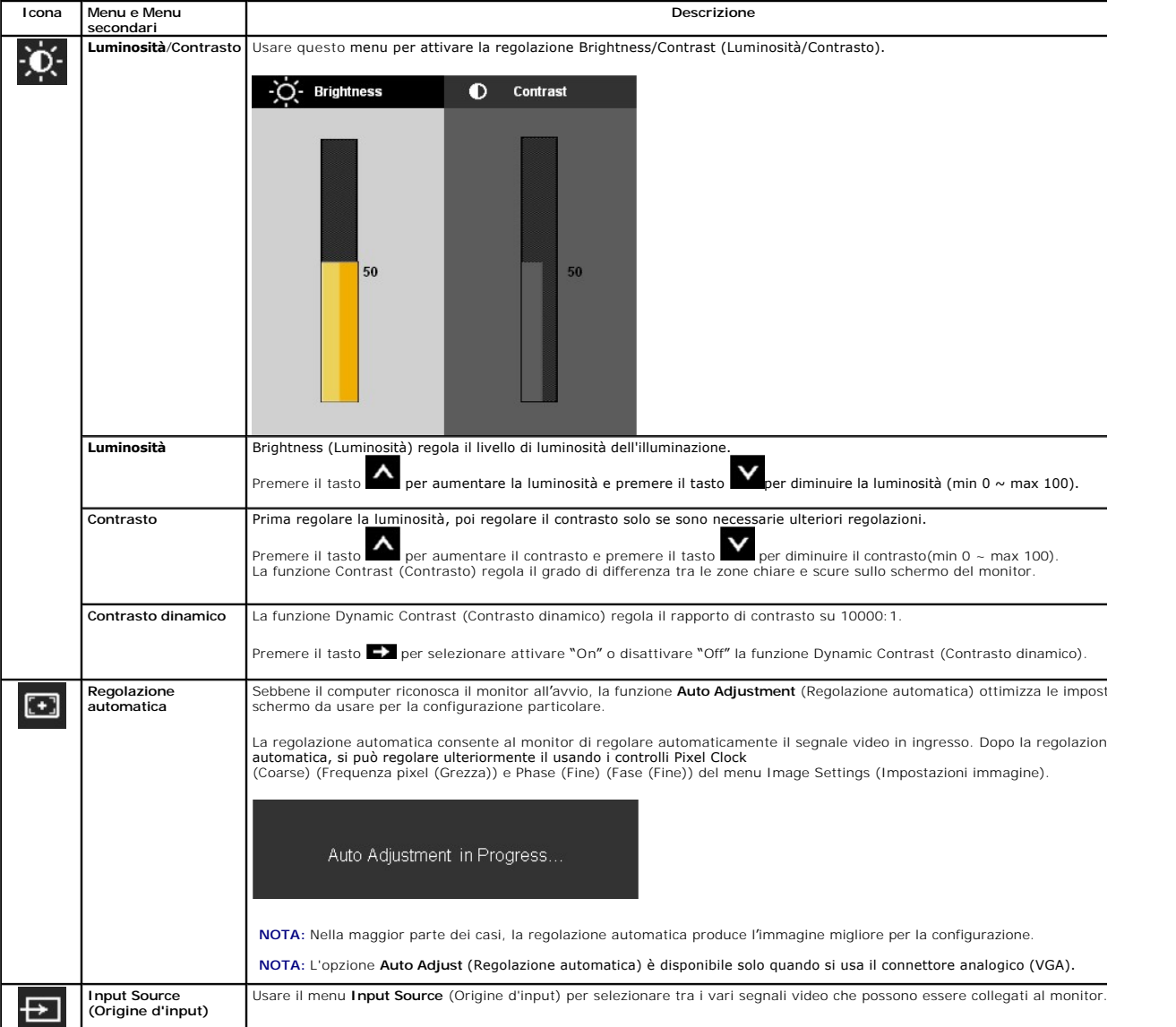

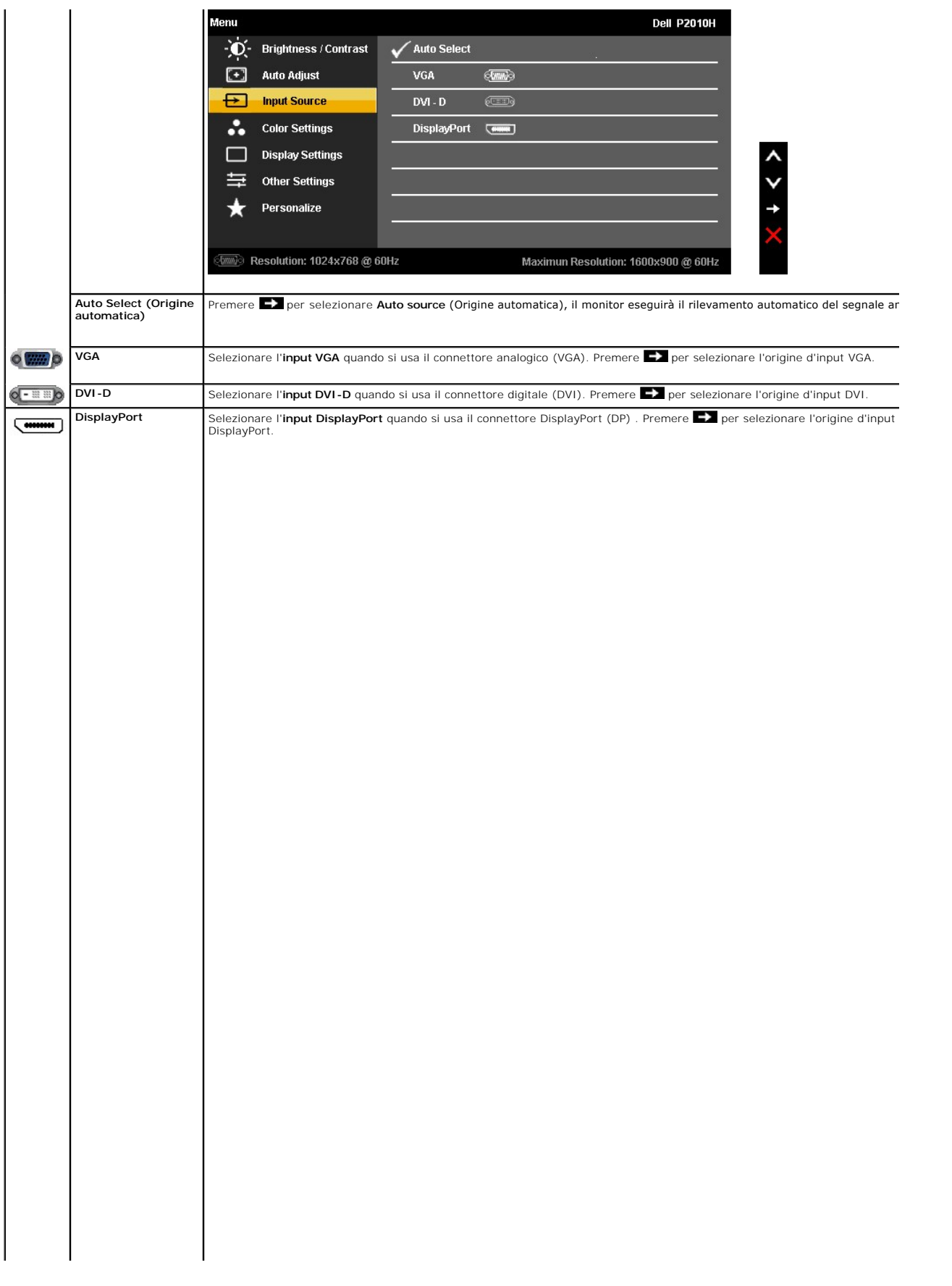

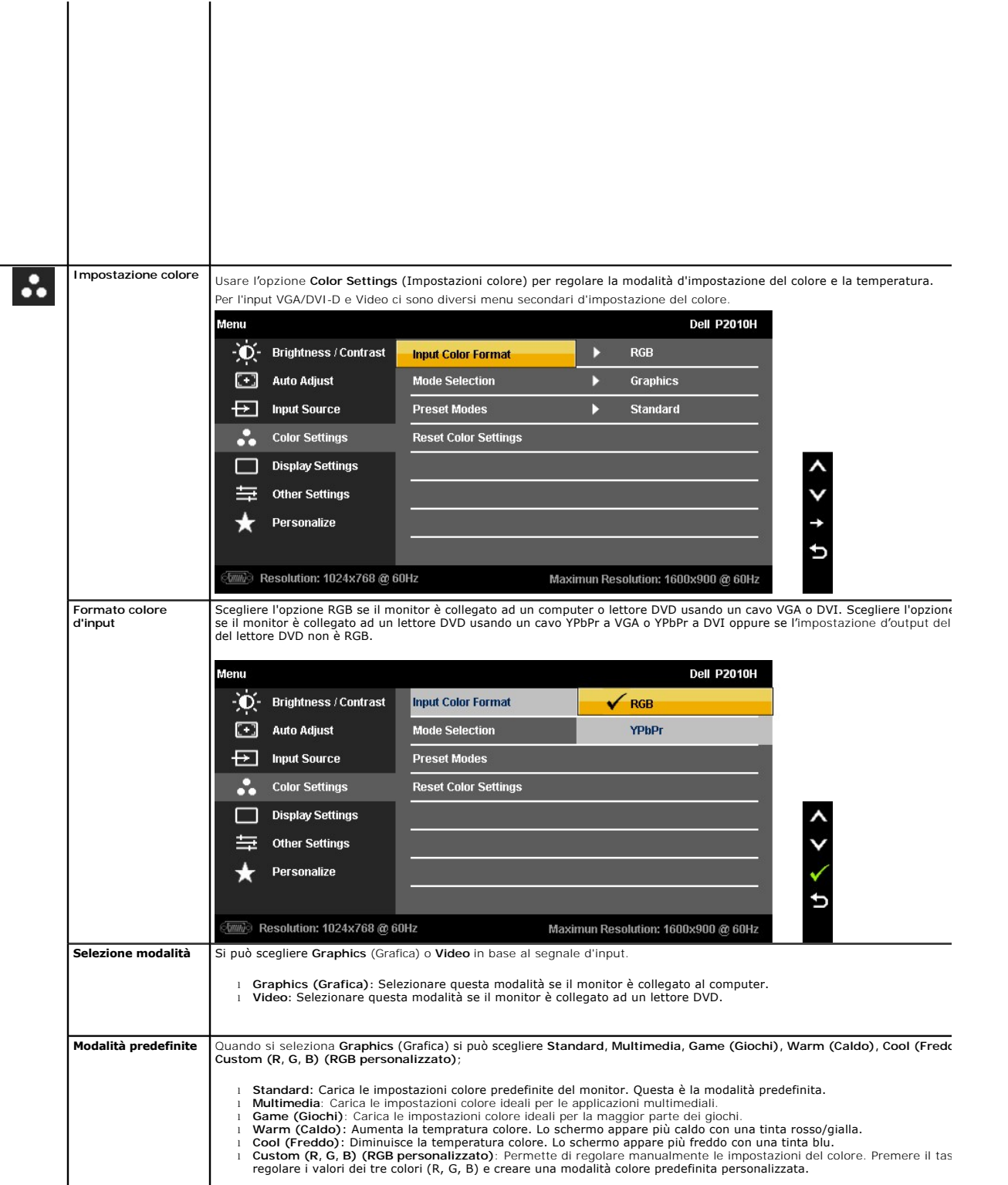

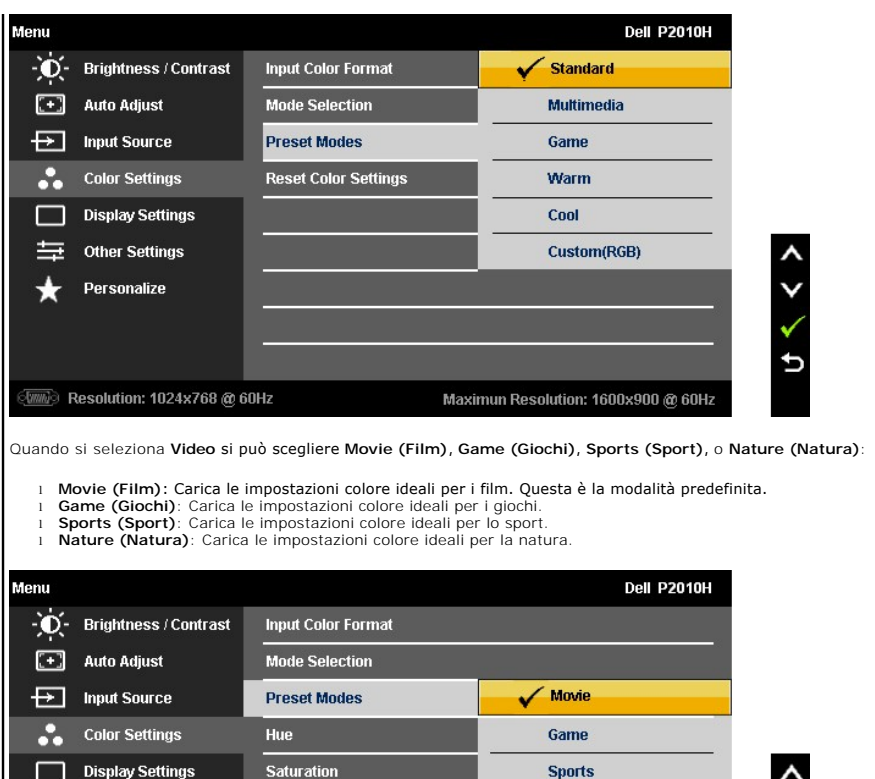

# <span id="page-26-0"></span>**Impostazione del monitor**

**Monitor a schermo piatto Dell™ P2010H** 

#### **Istruzioni importanti per impostare la risoluzione del display su 1600 x 900 (massima)**

Per una visualizzazione ottimale usando i sistemi operativi Microsoft® Windows®, impostare la risoluzione dello schermo a 1600 x 900 pixel, seguendo questa procedura:

1. Cliccare con il tasto destro del mouse sul desktop, quindi su **Proprietà**.

2. Selezionare la scheda **Impostazioni**.

3. Spostare la barra di scorrimento a destra tenendo premuto il tasto sinistro del mouse e regolando la risoluzione dello schermo su **1600X900**

4. Cliccare su **OK**.

Nel caso non sia disponibile l'opzione **1600X900**, potrebbe essere necessario aggiornare il driver grafico. Scegliere dall'elenco in basso la configurazione che<br>meglio descrive il sistema informatico utilizzato e seguire l

**1: [Se si ha un computer desktop o notebook Dell™ con accesso a Internet.](file:///C:/data/Monitors/P2010H/it/ug/internet.htm)**

**2: [Se non si ha un computer desktop o notebook, oppure una scheda grafica Dell™.](file:///C:/data/Monitors/P2010H/it/ug/non-dell.htm)**

# <span id="page-27-0"></span>**Monitor a schermo piatto Dell™ P2010H**

**[Guida utente](file:///C:/data/Monitors/P2010H/it/ug/index.htm)** 

**[Istruzioni importanti per impostare la risoluzione del display su 1600 x 900 \(massima\)](file:///C:/data/Monitors/P2010H/it/ug/optimal.htm)**

**Le informazioni contenute in questo documento sono soggette a modifiche senza preavviso. © 2009 Dell Inc. Tutti i diritti riservati.**

La riproduzione in qualsiasi forma senza l'autorizzazione scritta di Dell Inc. è strettamente proibita.

Marchi depositati usati in questo documento: *Dell* ed il logo *Dell* **sono marchi registrati della Dell Inc;** *Microsoft, Windows, e Windows NT* sono marchi di fabbrica registrati della<br>Microsoft Corporation EMERGY STAR E

Nella presente documentazione possono essere utilizzati altri marchi registrane nomenenali per indicale propor<br>prodotti. Dell Inc. declina qualsiasi rivendicazione sulla proprietà dei merchi registrati e delle denominazion

#### **Modello P2010Ht**

**Maggio 2009 Rev. A00**

#### <span id="page-28-0"></span>**Configurazione del monitor Guida all'uso monitor schermo piatto Dell™ P2010H**

- [Fissare il supporto](#page-28-1)
- [Connessione del monitor](#page-28-2)
- O [Organizzare i cavi](#page-30-0)
- [Uso della barra audio \(Opzionale\)](#page-30-1)
- [Togliere il supporto](#page-31-0)
- [Montaggio su parete \(Opzionale\)](#page-31-1)

#### <span id="page-28-1"></span>**Fissare il supporto**

**NOTA:**La base è staccata quando il monitor è inviato dalla fabbrica.

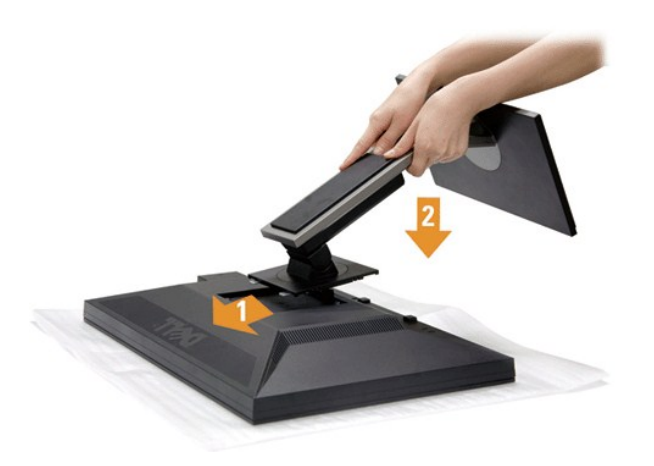

Attaccare il monitor alla base:

- 
- 1. Rimuovere coperchio e collocarci sopra il monitor.<br>2. Inserire la scanalatura sul retro del monitor sulle due linguette che si trovano sulla parte superiore della base.<br>3. Premere la base finché scatta in posizion
- 

### <span id="page-28-2"></span>**Connessione del monitor**

AVVERTENZA: Prima di iniziare le procedure descritte nella presente sezione, attenersi alle [istruzioni di sicurezza](file:///C:/data/Monitors/P2010H/it/ug/appendx.htm#Safety%20Information).

Per connetter il monitor al computer.

- 1. Spegnere il computer e staccare il cavo di alimentazione.
	- Collegare il cavo blu (VGA) dal monitor al computer.

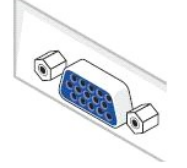

**NOTE:** Se il computer supporta un connettore bianco DVI, svitare e staccare il cavo blu (VGA) dal monitor e poi collegare il cavo bianco DVI al monitor

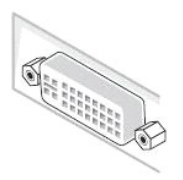

2. Collegare il connettore del cavo bianco (DVI-D digitale) o blu (VGA analogico) o nero (DisplayPort) alla corrispondente porta video sul retro del computer.<br>Non collegare i tre cavi allo stesso computer. Usare tutti i ca **A NOTE:** Non collegare al contempo sia il cavo blu VGA, il cavo bianco DVI ed il cavo nero DisplayPort al computer. Tutti i monitor sono inviati con il cavo

#### **Connettere il cavo DVI bianco**

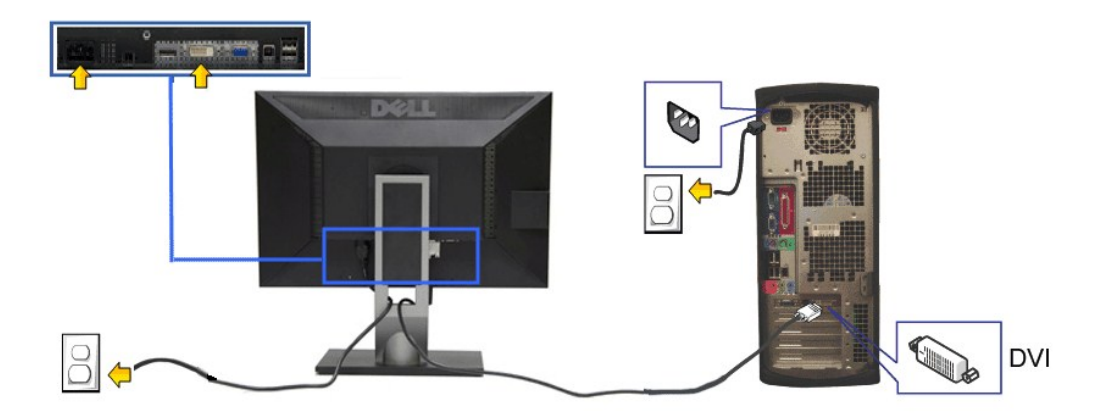

#### **Connessione del cavo VGA blu**

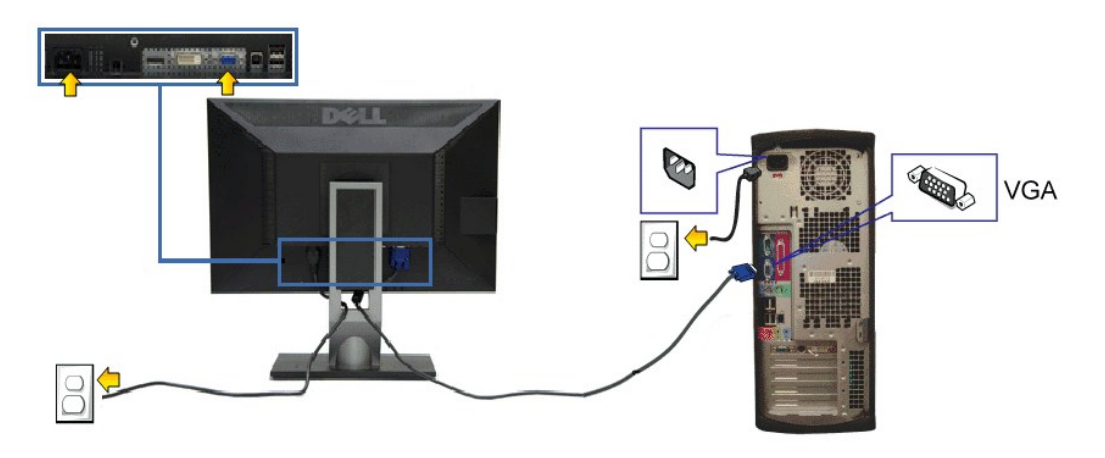

**Collegamento del cavo DisplayPort di colore nero**

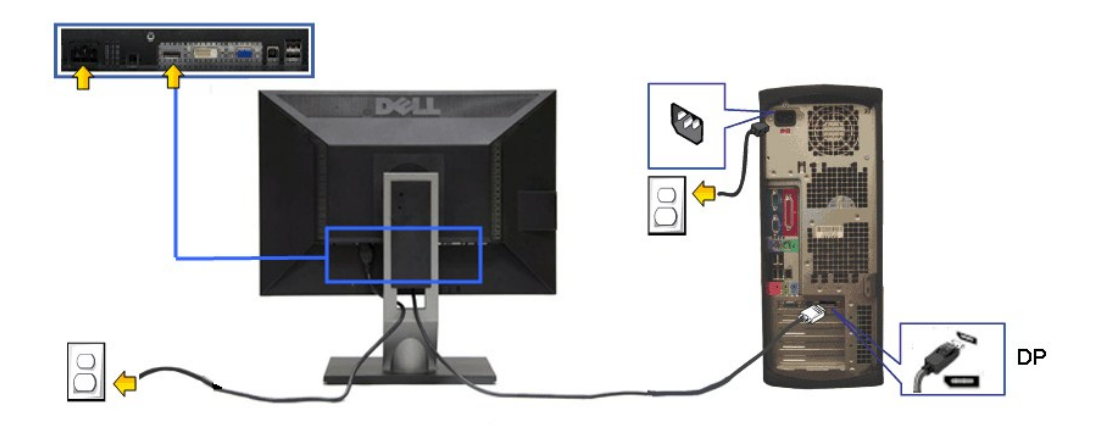

**AVVERTENZA:** Le grafiche sono state utilizzate solo a scopo illustrativo. L'aspetto del computer potrebbe variare.

#### **Connessione del cavo USB**

Una volta completata la connessione del cavo DVI/VGA, seguire la procedura in basso per collegare il cavo USB al computer e completare la configurazione del monitor:

- 1. Connettere il cavo USB upstream (in dotazione) alla porta upstream del monitor, quindi alla porta USB adeguata sul computer (vedere la vista <u>inferiore</u><br>per i dettagli).
- 2. Connettere le periferiche USB alle porte USB downstream (lato o parte inferiore) del monitor. (Per i dettagli, vedere la vista <u>laterale</u> o <u>inferiore.)</u><br>3. Collegare i cavi di alimentazione del computer e del monitor
- 
- 4. Accendere il monitor e il computer.<br> Se sul monitor è visualizzata un'immagine, l'installazione è stata completata. In caso contrario, vedere <u>Risoluzione dei problemi</u>.<br>5. Utilizzare il fermacavi della base del m
- 

# <span id="page-30-0"></span>**Organizzare i cavi**

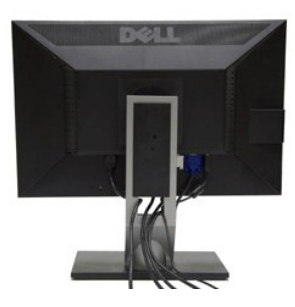

Dopo aver fissato tutti i cavi al monitor e al computer, (Si veda [Collegamento del Monitor](#page-28-2) per i collegamenti dei cavi,) usare il passacavi per organizzare i cavi in maniera ordinata, come mostrato sopra.

<span id="page-30-1"></span>**Fissaggio della barra audio Dell**

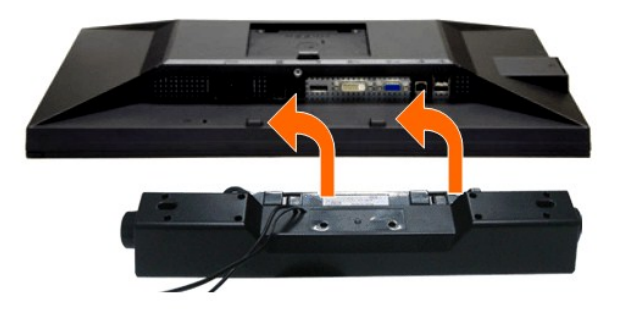

- **AVVERTENZA:** Non utilizzare con dispositivi diversi dalla barra audio Dell.
- **A NOTA:**II connettore d'alimentazione Dell Soundbar +12V CC è solo per la Soundbar Dell optional.
- 1. Lavorando nella parte posteriore del monitor, fissare la barra audio allineando le due aperture della barra audio con i due denti nella parte posteriore del m
- 2. Far scorrere la barra audio verso sinistra fino a bloccarla in posizione.
- 3. Connettere la barra audio all'uscita CC dell'alimentazione audio (vedere in [inferiore](file:///C:/data/Monitors/P2010H/it/ug/about.htm#Bottom%20View) per i dettagli).
- 4. Inserire lo spinotto mini stereo verde poste sul retro della barra audio al jack uscita audio del computer.

### <span id="page-31-0"></span>**Togliere il supporto**

**IOTA:** Per evitare di graffiare il monitor mentre si monta la base, far attenzione a posizionare il monitor su una superficie pulita.

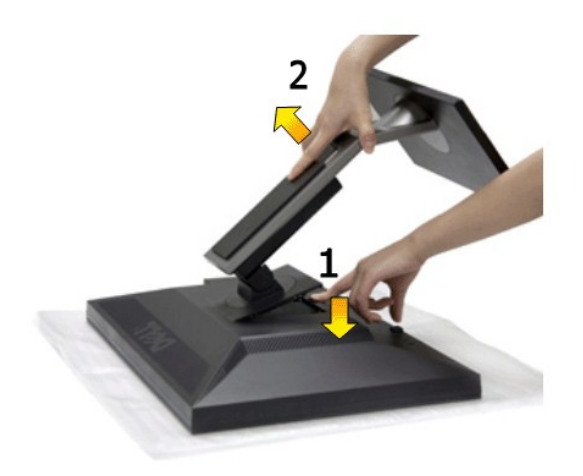

Per rimuovere la base:

- 
- 1. Collocare il monitor su di una superficie piatta. 2. Tenere premuto il pulsante di sblocco della base. 3. Sollevare la base e allontanarla dal monitor.

### <span id="page-31-1"></span>**Montaggio su parete (Opzionale)**

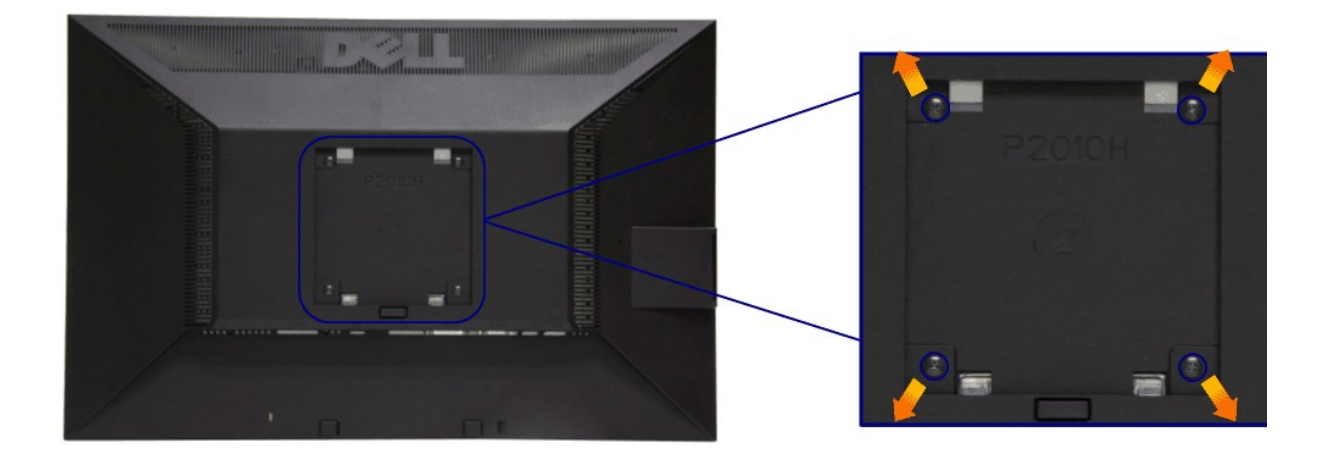

(Dimensioni delle viti: M4 x 10 mm).

Fare riferimento alle istruzioni in dotazione al kit di montaggio compatibile VESA.

- 
- 
- 
- 1. Collocareil pannello del monitor su di un panno morbido o un cuscino appoggiato su una superficie piana.<br>2. Rimuovere la base<br>3. Usare un cacciavite per rimuovere le quattro viti che fissano la copertura di plastica.<br>4.

**NOTA:** Da usare solo con staffe per il montaggio su parete omologate UL con una capacità minima di peso/carico di 4,36 kg.

#### <span id="page-33-0"></span>**Ricerca dei guasti**

#### **Guida all'uso monitor schermo piatto Dell™ P2010H**

- **O** [Diagnostica](#page-33-1)
- **O** [Diagnostica integrata](#page-33-2)
- **[Problemi comuni](#page-34-0)**
- [Problemi specifici del prodotto](#page-35-1)
- [Problemi specifici della connessione USB \(Universal Serial Bus\)](#page-35-2)
- **[Problemi Dell Soundbar](#page-35-3)**
- **AVVERTENZA:** Prima di iniziare le procedure descritte nella presente sezione, attenersi alle [istruzioni di sicurezza](file:///C:/data/Monitors/P2010H/it/ug/appendx.htm#Safety%20Information).

#### <span id="page-33-1"></span>**Diagnostica**

Il monitor offre una funzione di diagnostica che consente di verificare se il monitor funziona correttamente. Se il collegamento tra monitor e computer è stato<br>eseguito correttamente, ma lo schermo è scuro, eseguire la pro

- 
- 1. Spegnere computer e monitor.<br>2. Staccare il cavo video dalla parte posteriore del computer. Per assicurare il corretto funzionamento della diagnostica, staccare sia il cavo digitale<br>- (connettore bianco) che quello anal
- 

Se il monitor funziona correttamente e non riesce a rilevare un segnale video, sullo schermo apparirà la finestra di dialogo mobile (su di uno sfondo<br>nero). In modalità auto test, il LED accensione è di colore verde. In re visualizzata sullo schermo.

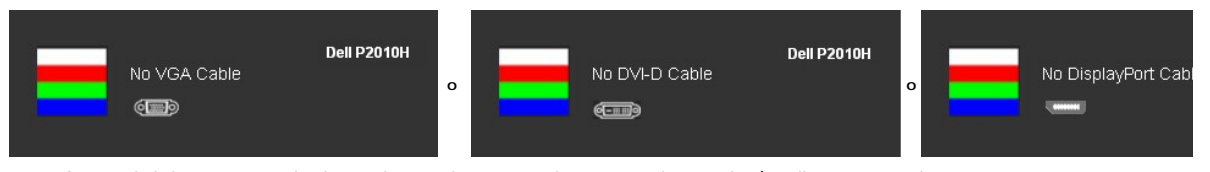

4. Questa finestra di dialogo appare anche durante le normali operazioni di sistema se il cavo video è scollegato oppure danneggiato.<br>5. Spegnere il monitor e collegare di nuovo il cavo video; accendere di nuovo compute

Se lo schermo del monitor TV LCD rimane scuro, dopo avere utilizzato la procedura descritta in precedenza, controllare il controller video ed il sistema PC; il monitor TV LCD funziona correttamente.

#### <span id="page-33-2"></span>**Diagnostica integrata**

II monitor ha uno strumento integrato di diagnostica che aiuta a determinare se l**'anomalia dello schermo che si sta verificando è un problema inerente al**<br>monitor, oppure al computer e scheda video.

**NOTA:** È possibile eseguire la diagnostica integrata solo quando il cavo video è scollegato e il monitor è in *modalità auto-test*.

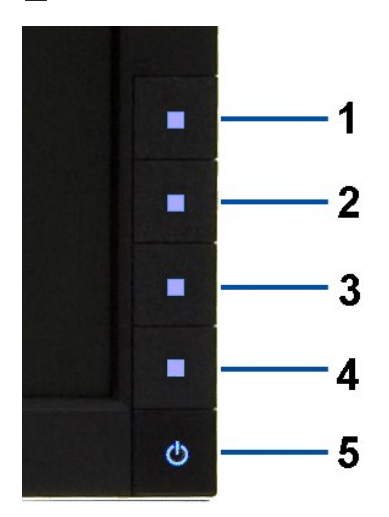

Eseguire la diagnostica integrata:

- 
- 1. Verificare che lo schermo sia pulito (niente polvere sulla superficie dello schermo).<br>2. Staccare il(i) cavo(i) video dalla parte posteriore del computer o del monitor. Il monitor entra in modalità di diagnostica.<br>3. Te
- 
- 
- 
- 

Il test è completato quando appare la schermata bianca. Premere di nuovo il tasto **Tasto 4** per uscire.

Se non sono rilevate anomalie sullo schermo dopo l'uso dello strumento di diagnostica interna, il monitor è funzionante. Controllare la scheda video e il computer.

#### <span id="page-34-0"></span>**Problemi comuni**

La tabella che segue contiene informazioni generali sui problemi comuni del monitor e le relative soluzioni.

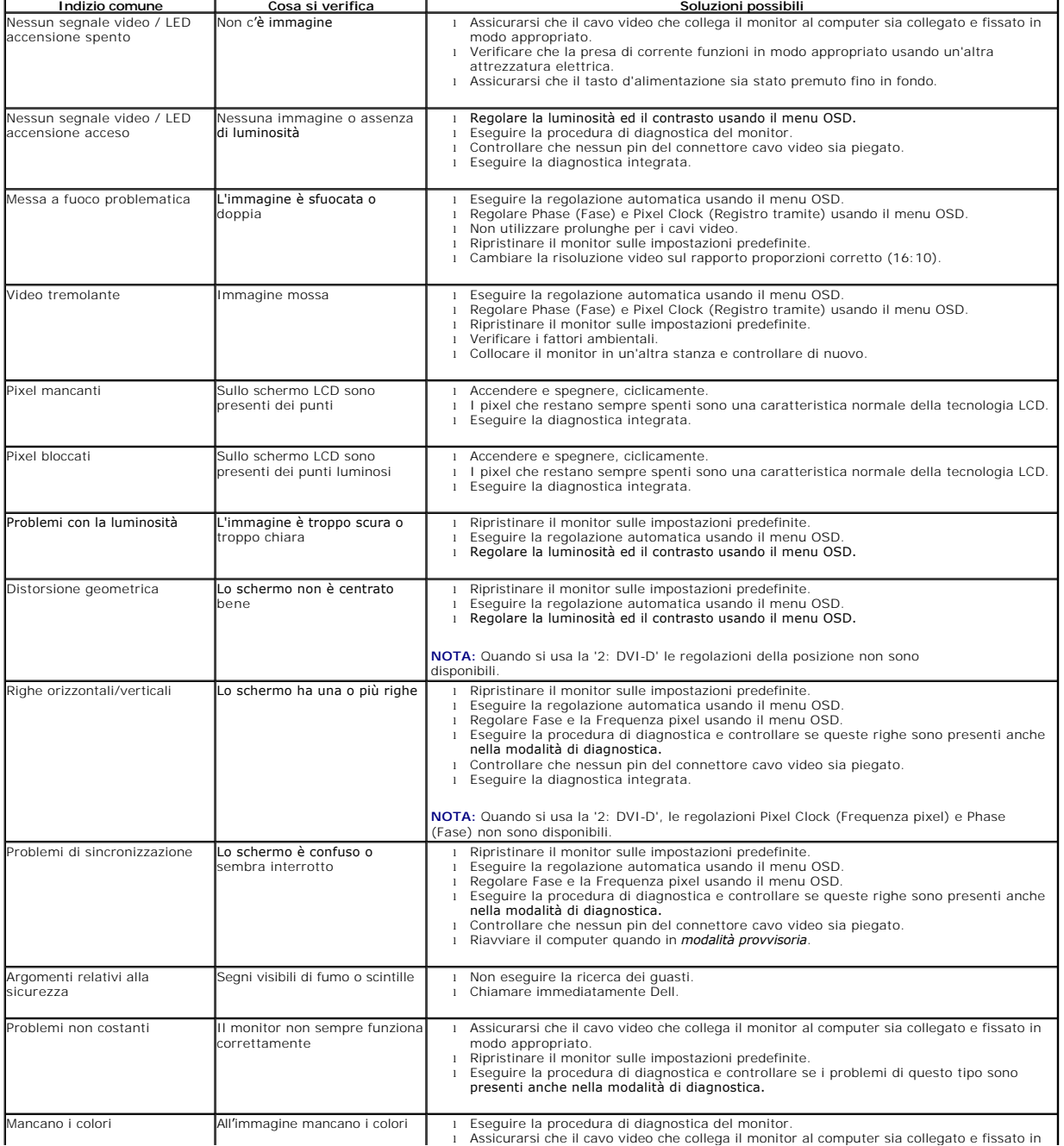

<span id="page-35-0"></span>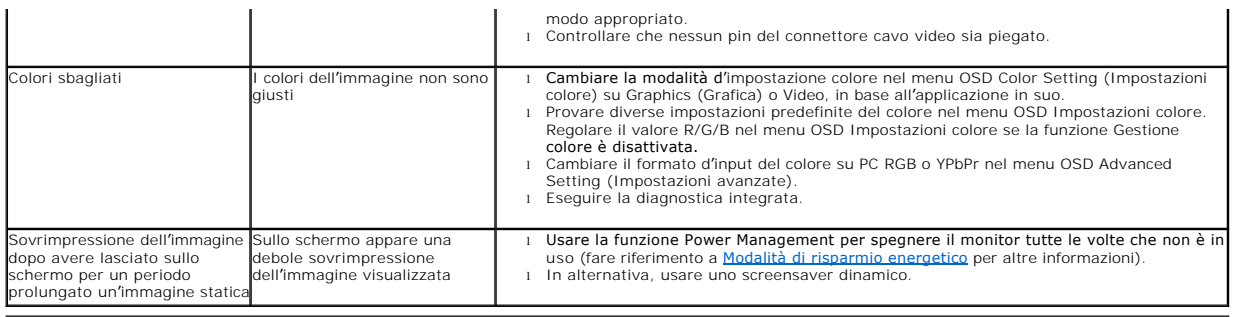

# <span id="page-35-1"></span>**Problemi specifici del prodotto**

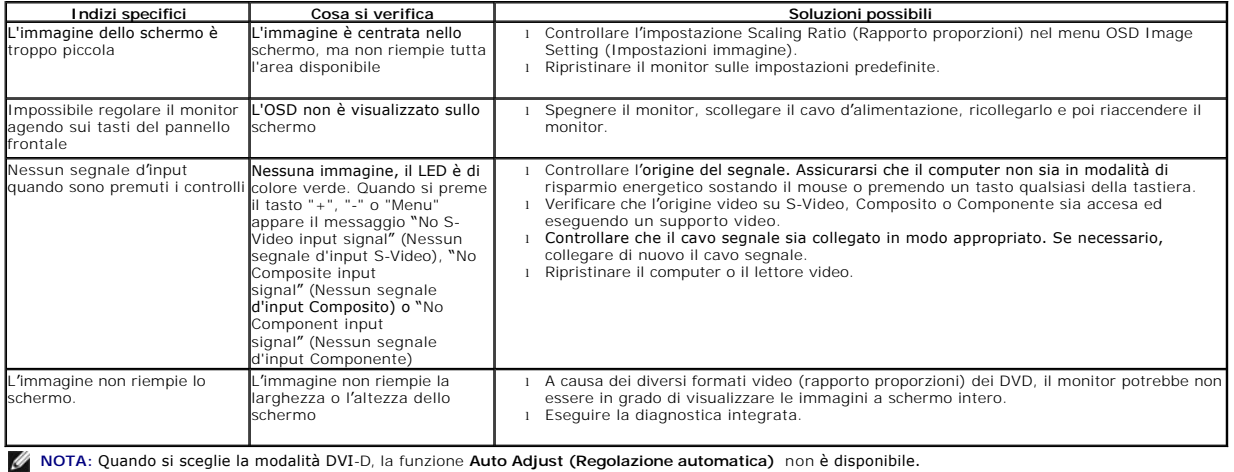

# <span id="page-35-2"></span>**Problemi specifici della connessione USB (Universal Serial Bus)**

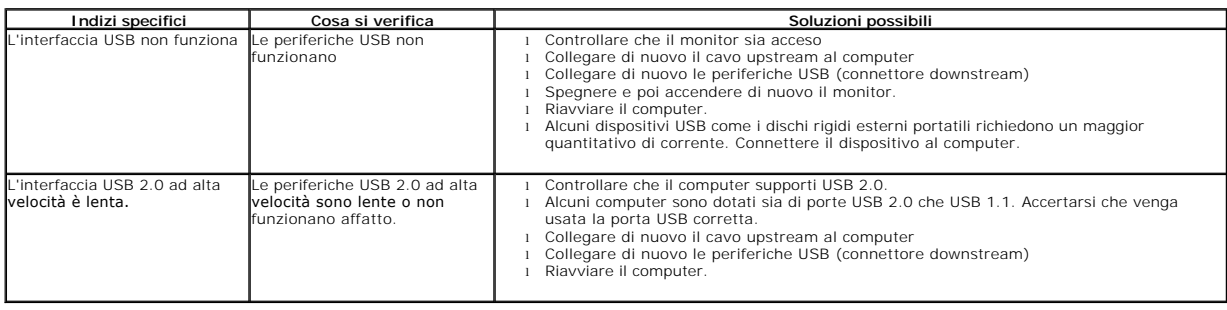

# <span id="page-35-3"></span>**Problemi Dell™ Soundbar**

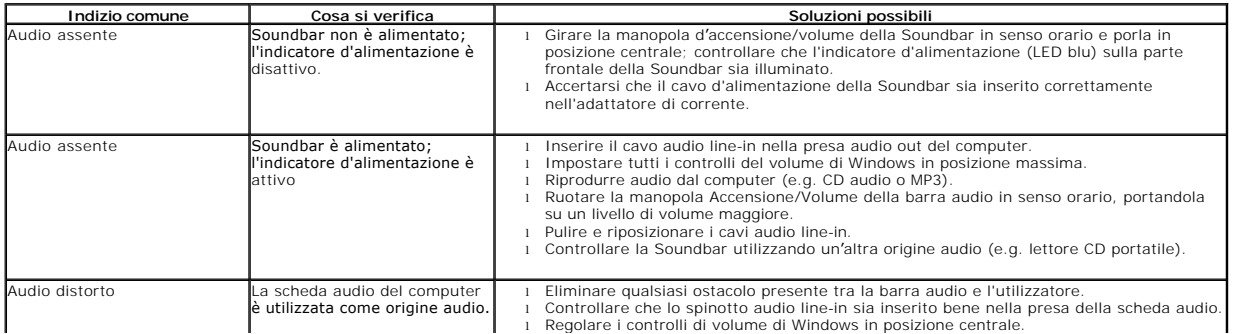

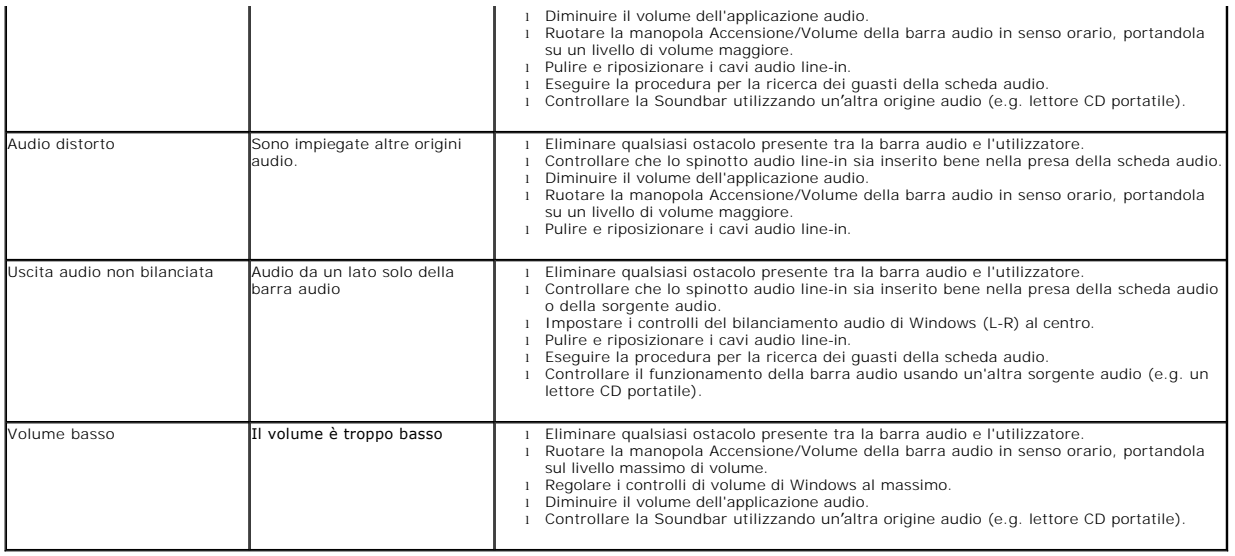